# **How to Upgrade MUMS from the Internet**

#### *Be sure to do a backup before you start and please see Warning in Step #6.*

### **Step #1: Going to the Web Site to get Image of MUMS Upgrade CD**

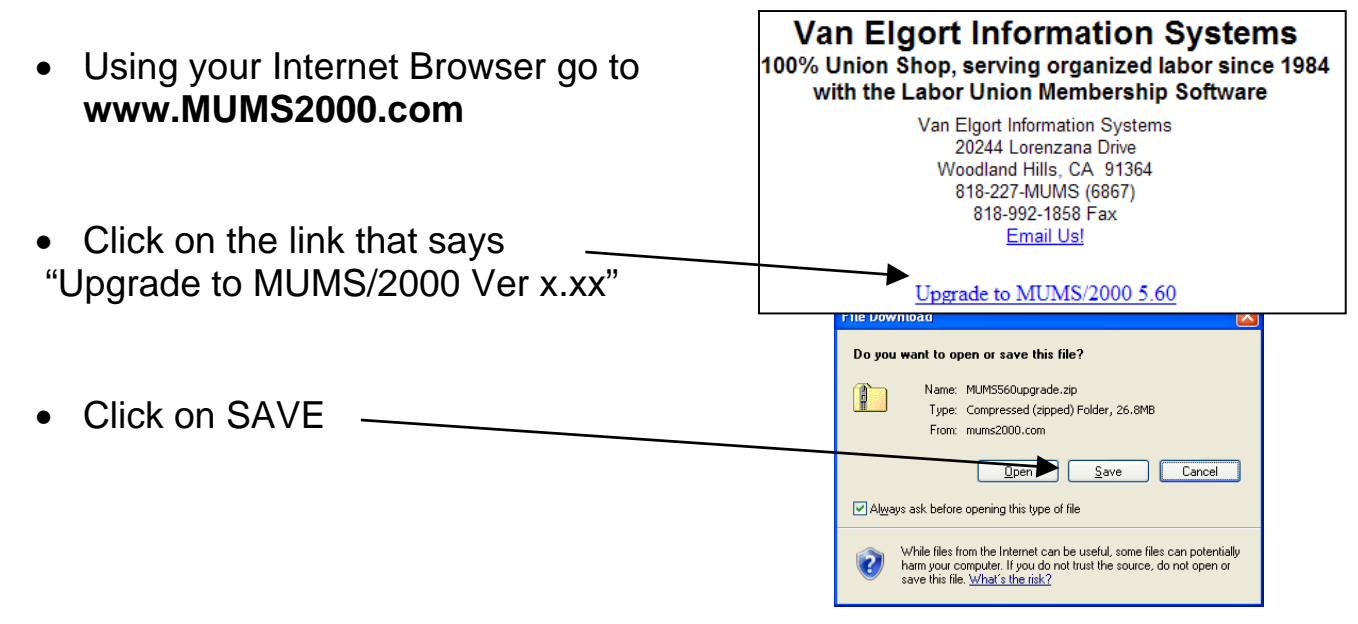

#### **Step #2: Saving the CD-IMAGE**

- Change "Save-In" to your Local Disk (C) and double click on MUMS-CD folder.
- If you do not have such a folder, click op the "Create New Folder" button and make the folder name "MUMS-CD". Then press enter to save new name and double click to open.

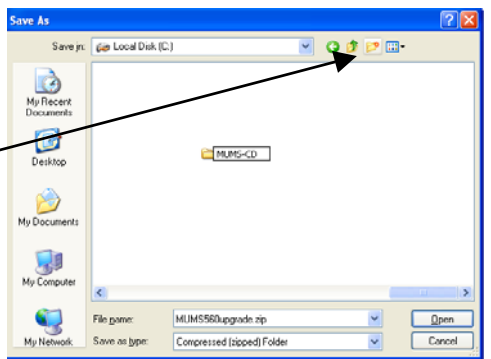

NOTE: If you are a Network you will want to put this folder on server so each station can access it.

• Click on Save Button to save the MUMS-CD **OBPE** MUMSxxxUpgrade.zip file into your My Recent<br>Documents MUMS-CD folder. G Decktop 12% of MUMS560upgrade.zip from mums20.. • Wait for transfer to be done then My Computer exit the Internet. MUMS560upgrade.zip from mums2000.com  $\mathbf{Q}$ File game MUMS560upgrade.zij  $S$ ave **General** My Ne Save as type  $\fbox{\parbox{1.5in}{\textbf{Compressed (zipped) Folder}}}$ Cancel Estimated time left 47 sec (3,19MB of 26,8MB copied) Download to: C:\MUMS-CD\MUMS560upgrade.zip<br>Transfer rate: 509KB/Sec Close this dialog box when download completes Open | Open Folder | Cancel

## **Step #3: Unzip the CD-IMAGE**

- Using "My Computer" open your C-Drive and then open the MUMS-CD folder and double click on MUMSxxxupgrade.zip Icon
- Click on the "Extract All Files"
- Click on NEXT Twice to unzip the CD-Image into a new sub-

Welcome to the

Folders Extraction

Compressed (zipped)

Extraction Wizard

Sì

folder that is named for the version you are loading.

**Extraction Wizard** 

Select a Destination

#### Wizard Select a folder to extract files to. Files have been successfully extracted to the following Files will be extracted to this directory The extraction wizard helps you co<br>from inside a ZIP archive. C:\MUMS-CD\MUMS560upgrade C:\MUMS-CD\MUMS560upgrade Browse... To see your extracted files, check the box below: Password... Show extracted files Press finish to continue To continue, click Next Next> Cancel Eack Next> Cancel  $\sqrt{\frac{B}{2}}$ ack Finish Cancel

Files inside the ZIP archive will be extracted to the location you<br>choose.

• Uncheck :Show extracted Files and then Click on FINISH to view your new folder and close any open screens.

## **Step #4: Upgrade of MUMS on every computer**

- Using "My Computer" open up the new folder on your C-Drive that is called C:\MUMS-
	- CD\MUMSxxxUpgrade (where xxx = version#)
- Double click on SETUP.exe and click on RUN and then all default NEXT to upgrade the computer.

## **Step #5: Option upgrade of Addon Program**

Using "My Computer" open up the new folder on your C-Drive that is called C:\MUMS-CD\MUMSxxxUpgrade, then open the ADDON folder then double click on Addon.exe.

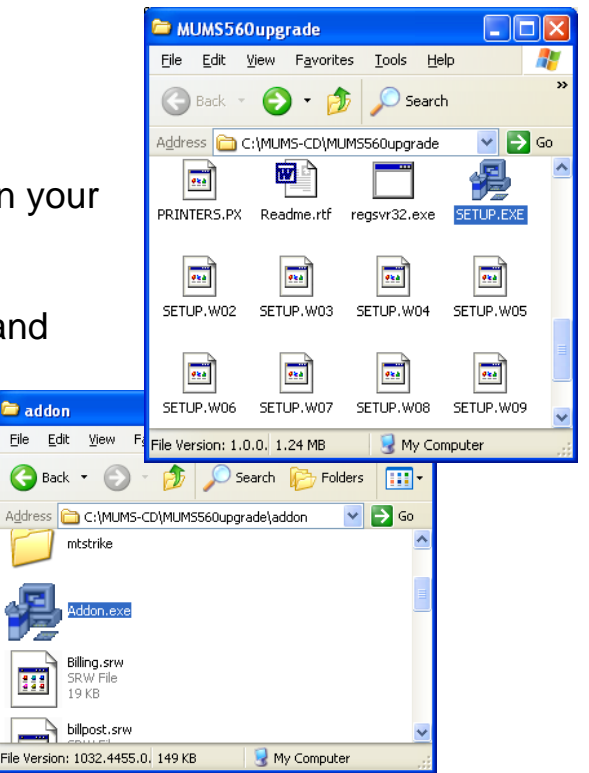

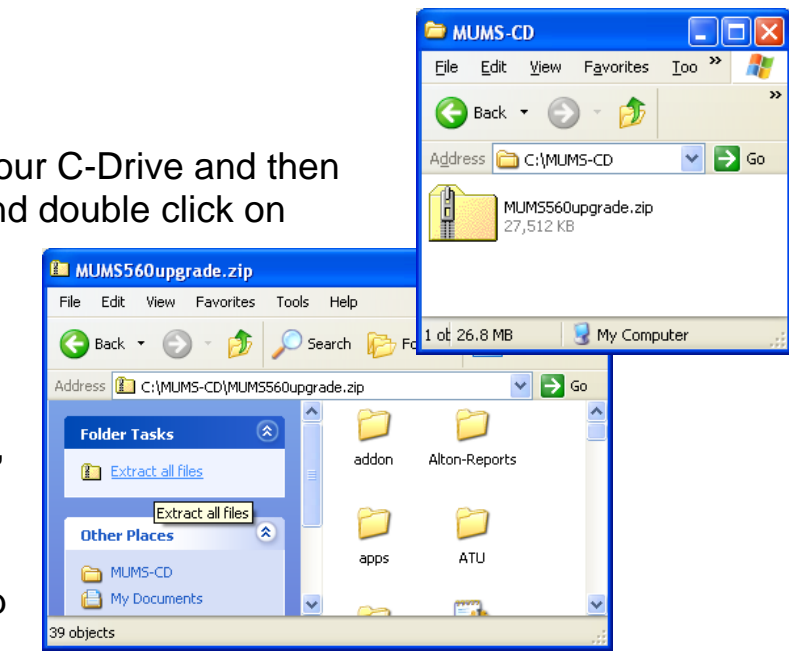

**Extraction Wizard** 

**Extraction Complete** 

action complete<br>Files have been successfully extracted from the ZIP archive

Step #6: Update of MUMS databases

- When you enter the new MUMS on a workstation for the  $1<sup>st</sup>$  time, you might get a message to update the database.
- WARNING: If you are upgrading from MUMS 5.xx to 8.xx and have a large number of payment histories, you should run this step overnight since it could take a long, long time.